## SRAS Wireless Lan Setting Guide (Windows10) 2021/11/26

## **〇 Wireless network settings**

1.Click the Wireless network connection icon at the bottom right of the taskbar and select "SRAS 5G",or "SRAS 2G"

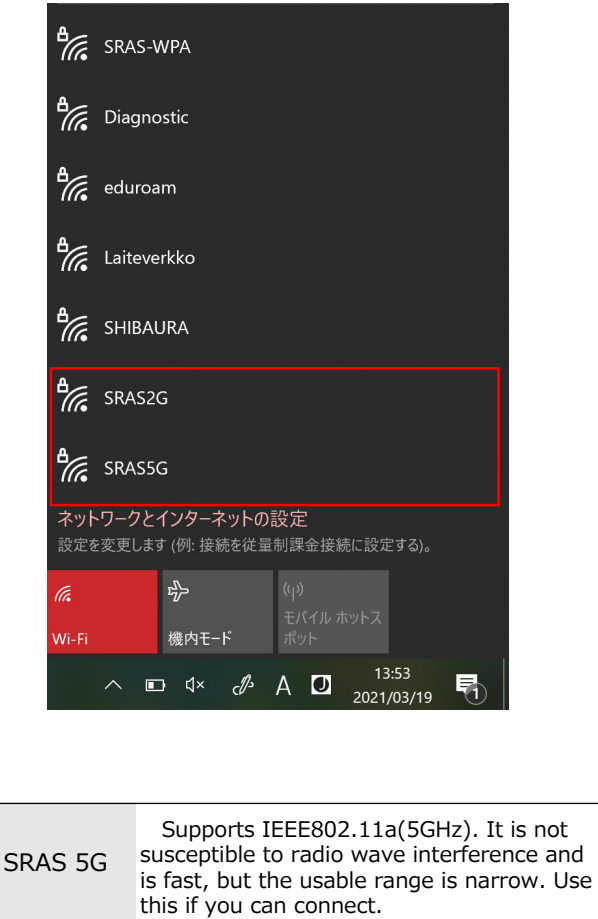

SRAS 2G Supports IEEE802.1 b/g(2GHz). Use this if you have problems with SRAS 5G on devices that do not support 5GHz.

2. Select a destination and click "Connect". (if you put a beauty check in "Automatically connect", it will be connected automatically when it enters the antenna range of SRASwireless LAN.)

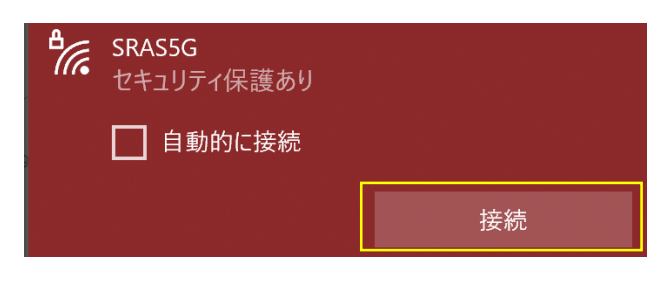

- 3.After entering each field, click "OK".
	- Username: Account name of the Center of Science Information
	- Password : Password registered in SRAS wireless LAN with AMI

First graders have the same password as Scomb.

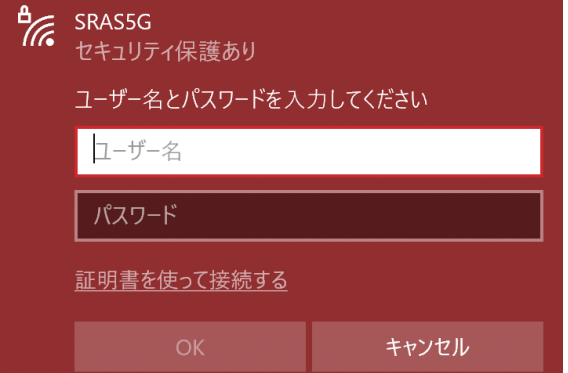

4.Click "Show details of certificate", check that thumbprint displayed is the same as the one below, and then click "Connect".

Thumbprint:9B 1A 00 59 8A FC 1E 85 E2 D3 C6 8D 99 CF D3 AF 07 BC 97 48

## **※** If the thumbprint is different, do not click "Connect".

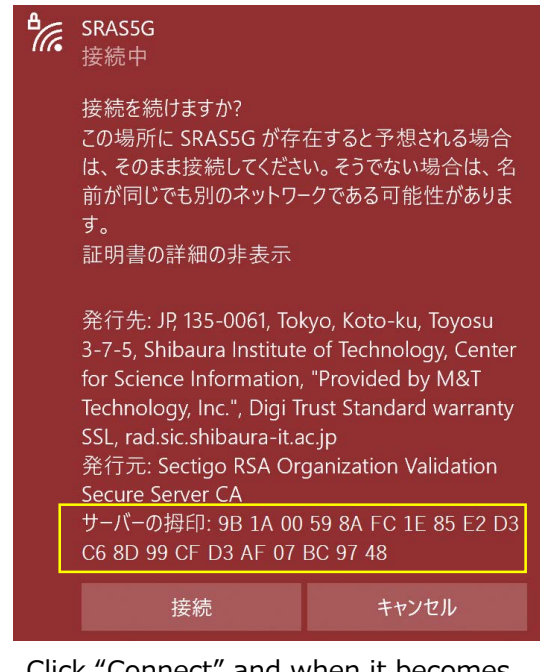

5.Click "Connect" and when it becomes "Connected", the connection is complete.

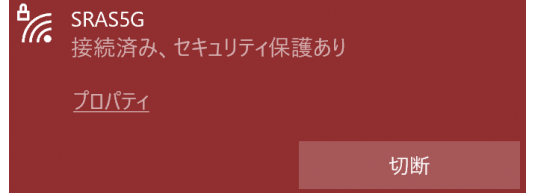

**〇the Center of Science Information Inquiries(for students)** 

e-mail︓ oshiete@sic.shibaura-it.ac.jp

Online contact:https://web.sic.shibaura-it.ac.jp/o Campus window:Toyosu6F / Shibaura6F / Omiya Building No.5 1F